## **Safari – Enable Cookies**

 1. Select **"Safari" > "Preferences"**, and then select the "Privacy".

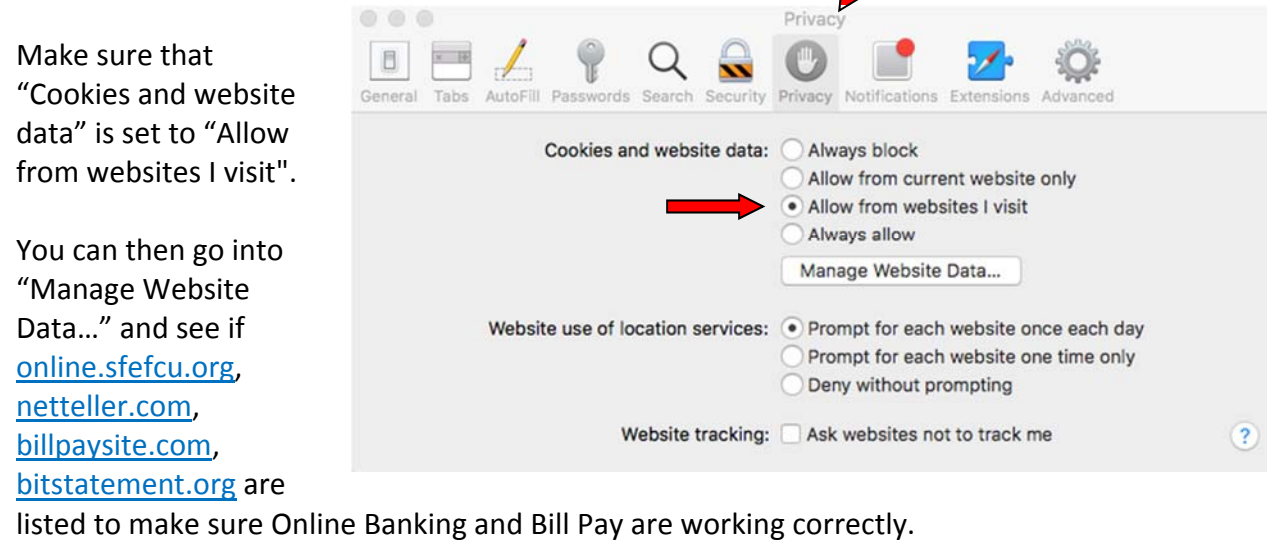

 **Note: If online.sfefcu.org, netteller.com and/or billpaysite.com are not listed, select the 'Always allow' option while accessing Online Banking.**

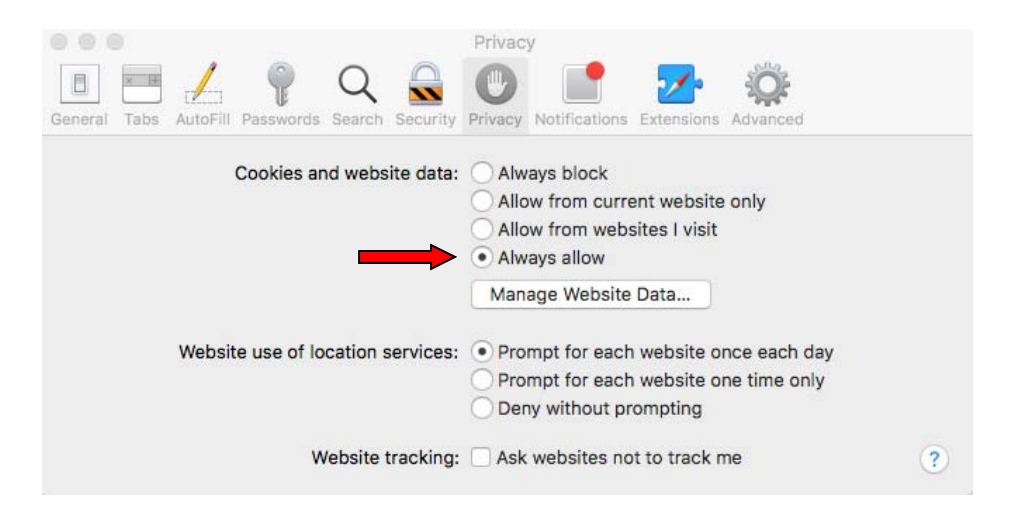